### 软件配置说明(Software Setup Guide)

#### Ø 添加驱动

inSona<sup>®</sup>

打开 Composer, 点击 Driver->Add Driver, 选择下载好的

inSona\_panel\_switch.c4z 进行加载并加入工程中, 如图所示

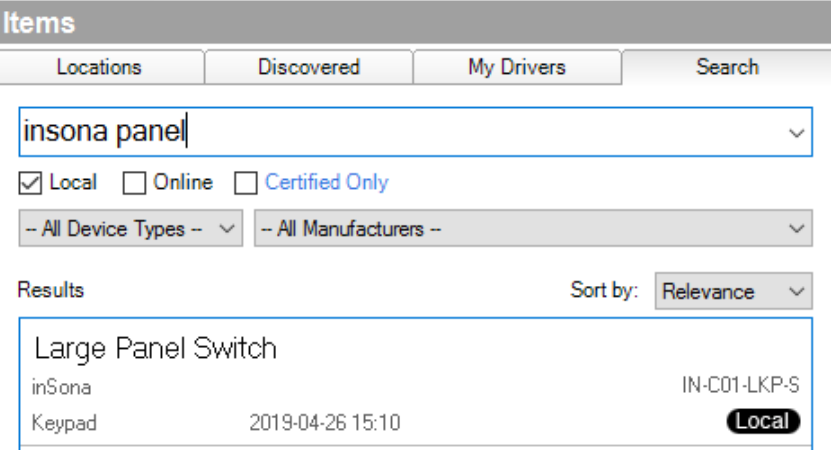

然后在添加辅助的灯光驱动,如图

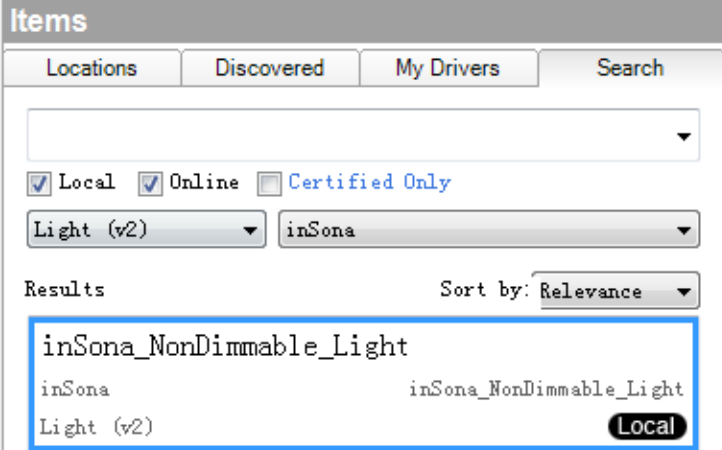

Ø 属性介绍

Composer 界面上设备的属性如下图所示

属性意义如下:

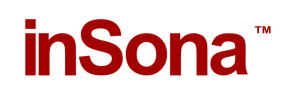

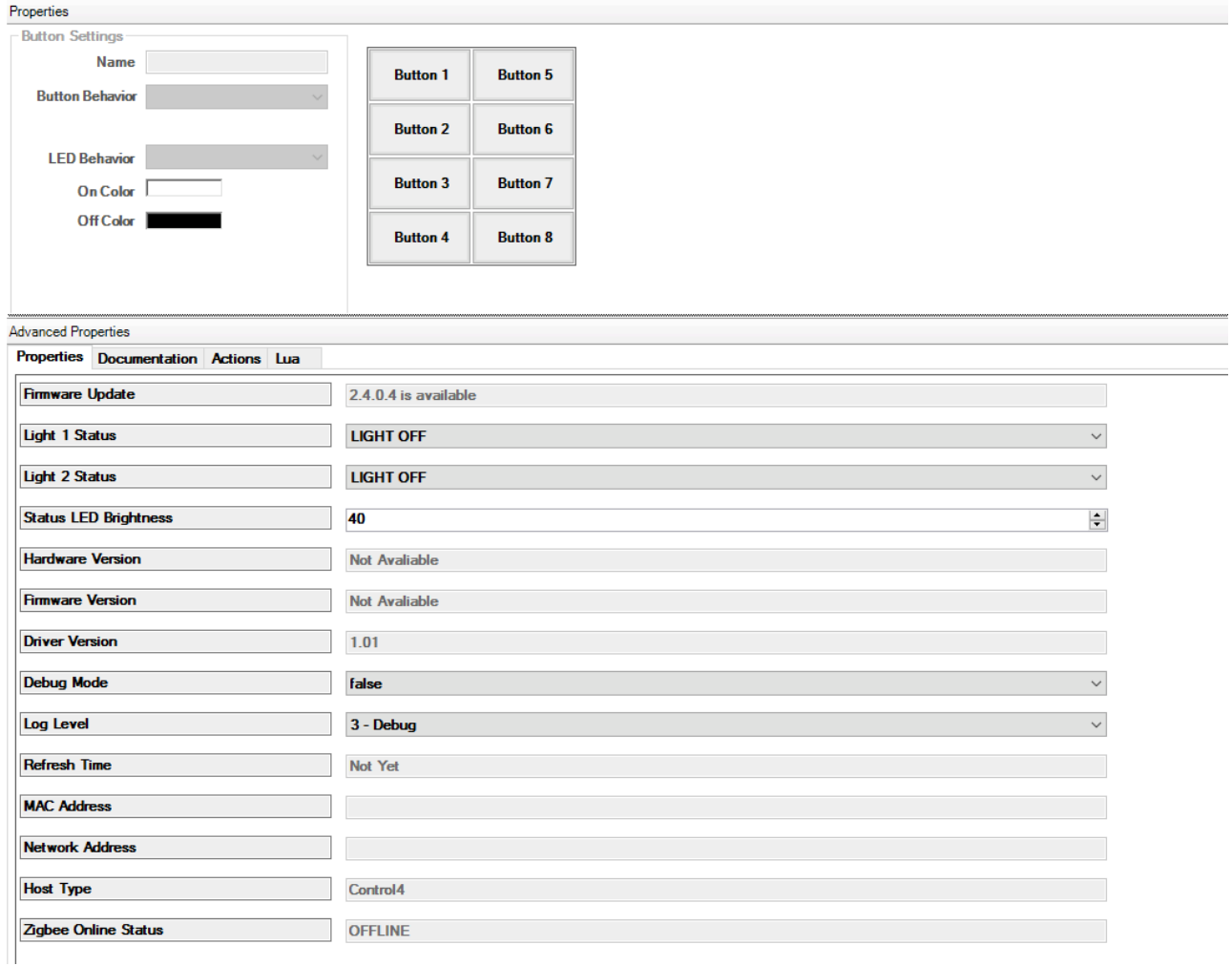

- **Light 1 Status/Light 1 Status:** 实时显示 2 路开关的状态
- **Light 1 Default Status/Light 1 Default Status: 设置 2 路开关的上**

电状态(注意实际继电器是常开继电器)

- **Hardware Version:** 硬件版本
- **Firmware Version:** 固件版本
- **Driver Version:** 驱动版本
- **Debug Mode:** 控制驱动日志输出
- **Refresh Time:** 上述信息的最后更新时间
- **Status LED Brightness 背光指示灯亮度设置**

# inSona<sup>®</sup>

- l **Firmware Update**:显示固件升级信息
- Button Setting 中的 Name 为按键名, 用户可以自主修改, Button Behavior 为按键功能,包括"Keypad", "Toggle Load 1", "Load 1 ON", "Load 1 OFF", "Toggle Load 2", "Load 2 ON", "Load 2 OFF" 7  $\Uparrow$ , Led Behavior 为指示灯功能, 包括 "Follow Bound Device", "Programmed", "Follow Load 1", "Follow Load 2" , "Push/Release" 5 个,用户根据需要进行配置
- > 配置说明
	- **●** 模块功能配置: 用户只需将只 2 个已添加驱动的 Connections 连 接好, 用户就能够以 Light(V2)的控制界面控制开关;

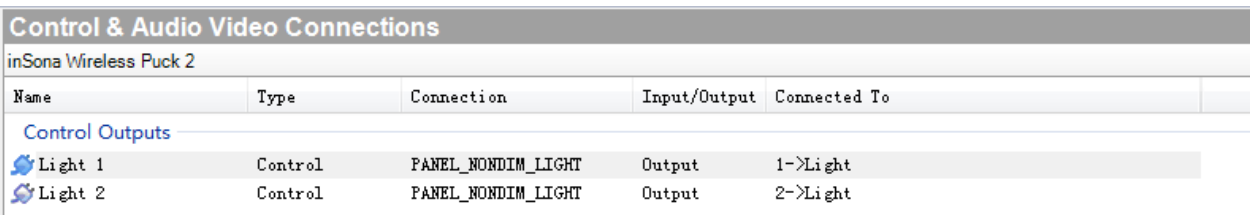

驱动为用户提供与 Control4 情景面板完全相同的按键事件, 如 图所示:

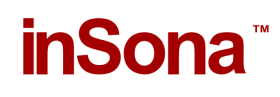

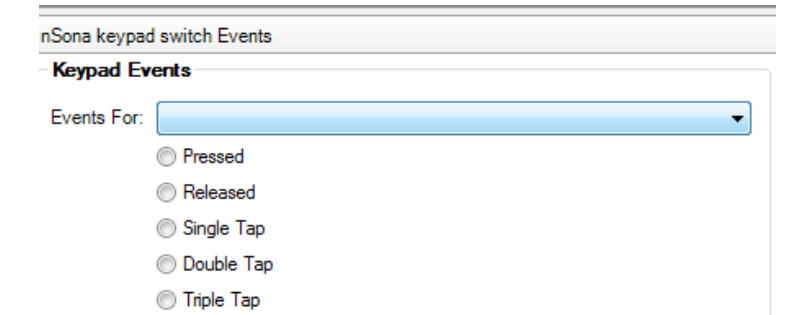

**● 此外,驱动还提供一系列编程命令供用户使用, LED Commands** 只有当 LED Behavior 为"Program"时生效,且只支持"USE ON/OFF

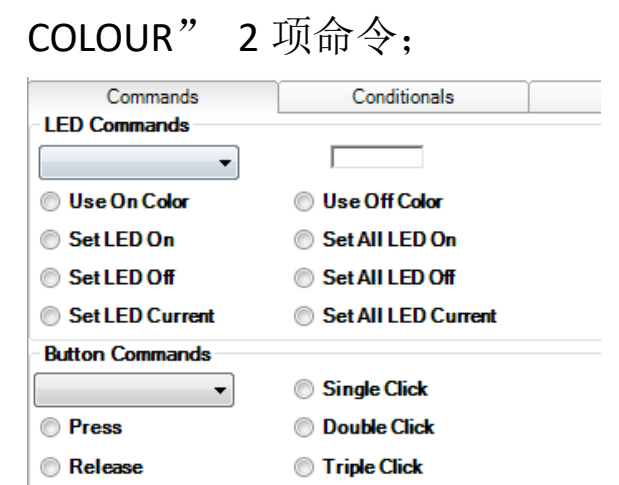

每一个按键都可以配置成下图中任意一个功能

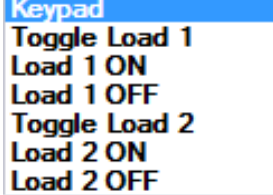

每一个指示灯都可以配置成下图中任意一个功能

 $\overline{a}$ 

**Follow Bound Device** Programmed **Follow Load 1 Follow Load 2 Push/Release** 

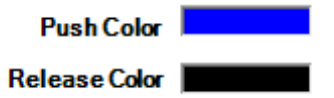

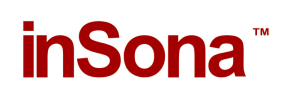

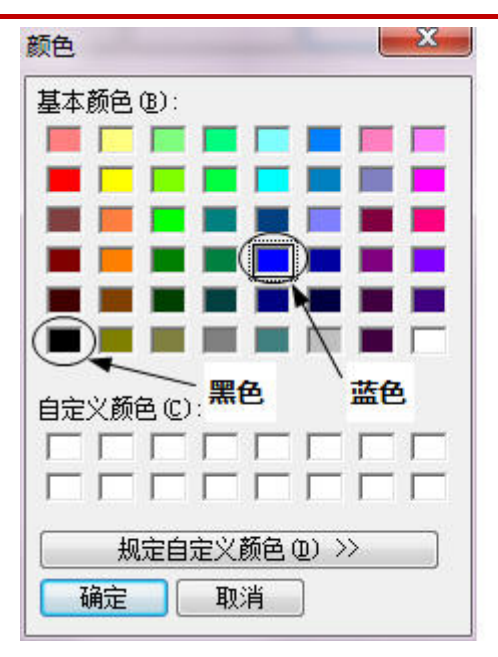

l 用户可以根据自身需求作不同的配置, 只有当 LED Behavior 为 Push/Release 时, 颜色配置才生效, 黑色视为指示灯关, 其它颜 色视为指示灯开;

### 背光指示灯亮度设置

 本面板自带红外感应配置,当人体接近的时候背光指示灯亮 度会默认到 100%亮度 当红外 30s 内无触发的时候亮度会降低到自 定义设置的亮度值,亮度值设置在驱动属性

**Status LED Brightness** 40

如上图设置 当无人体触发时指示灯默认常亮百分之四十的亮度 值,如果你需要设置平时指示灯处于熄灭状态,则设置亮度值为 0 即可。

通过场景联动设置背光指示灯的亮度值运用场景有白天和晚上 显示不同的亮度,调用接口如下

 $\left| \div \right|$ 

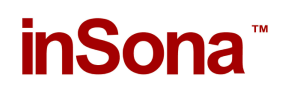

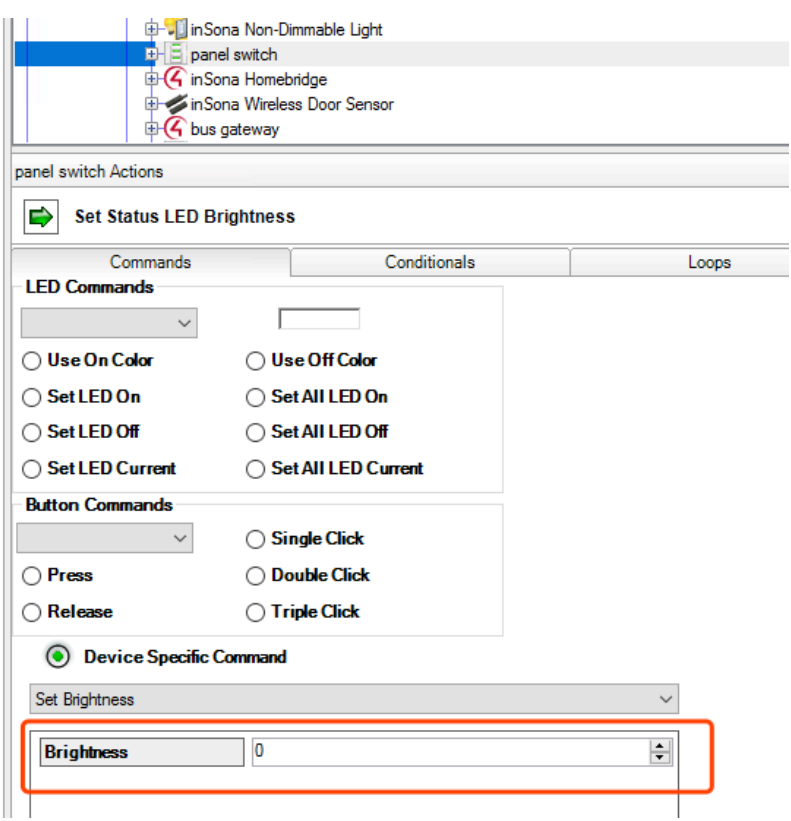

Ø OTA 升级

设备支持 OTA (Over The Air), 可以通过 Zigbee 升级固件;

l 当设备固件版本低于驱动提供的版本时,属性选项卡中Firmware Update 属性会显示可用于升级的固件版本:

**Firmware Update** 

 $\bullet$  此时, 切换到 Action 选项卡

## inSona<sup>®</sup>

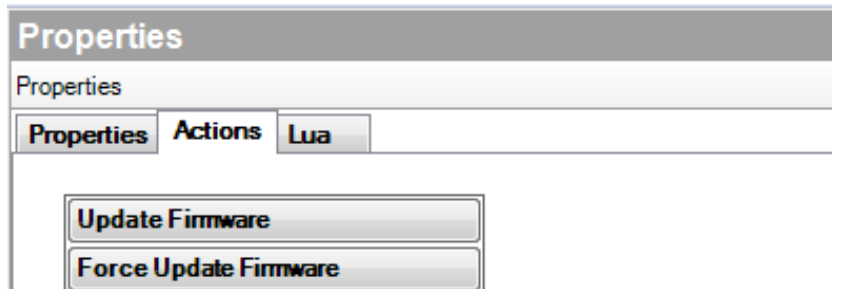

● 点击 Update Firmware 按钮开始更新, 此时切换回属性选项卡, Firmware Update 属性会显示更新进度。首先是下载固件到设备 上,整个下载过程约 15 分钟:

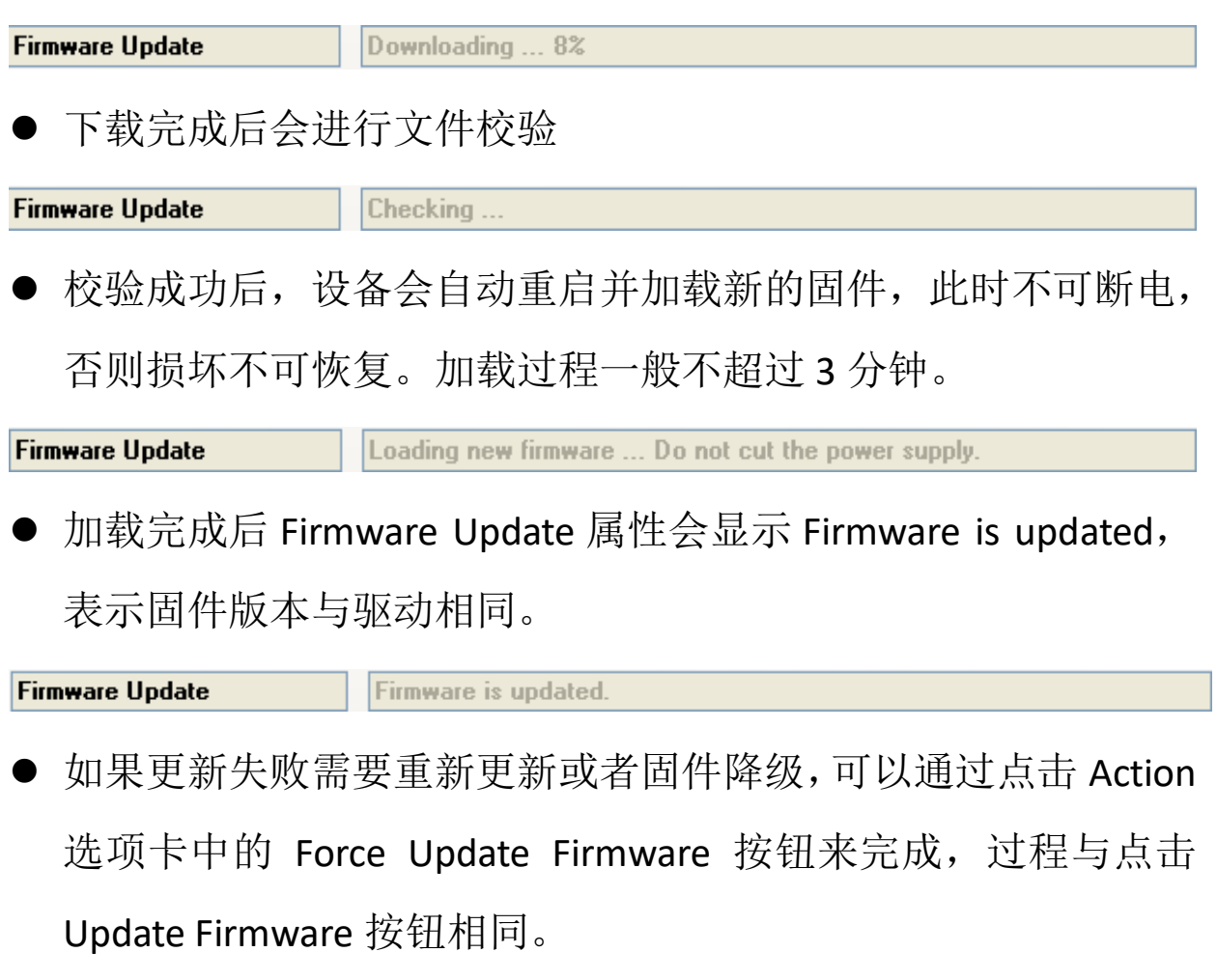

Note:用户需要注意,OTA 升级存在一定风险:

√ 当无线信号强度弱或者不稳定的时候都将导致设备升级失败;

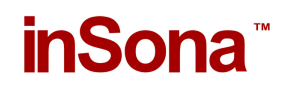

√ 当设备正在加载固件的过程中断电,那么设备代码损坏,无法 继续工作;